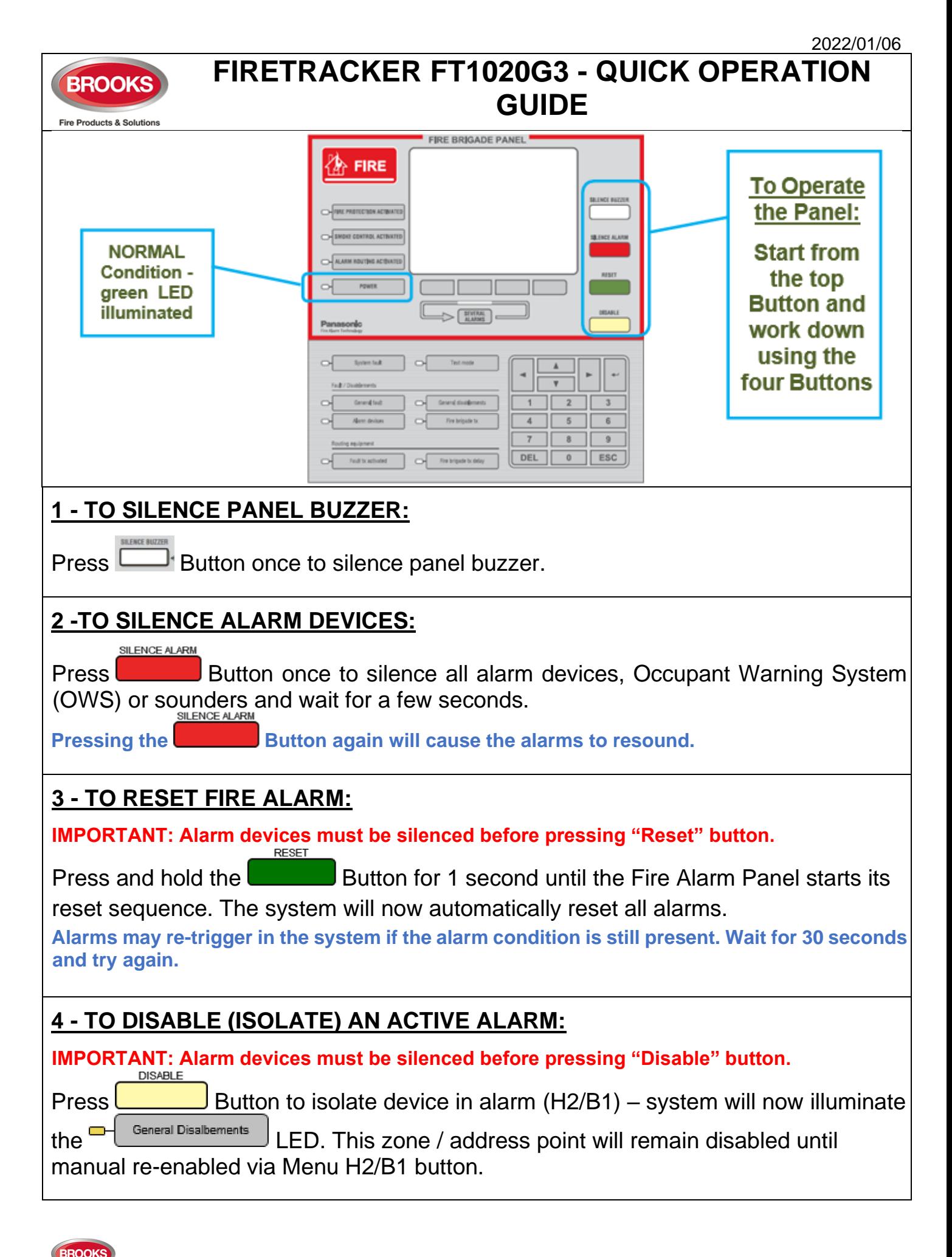

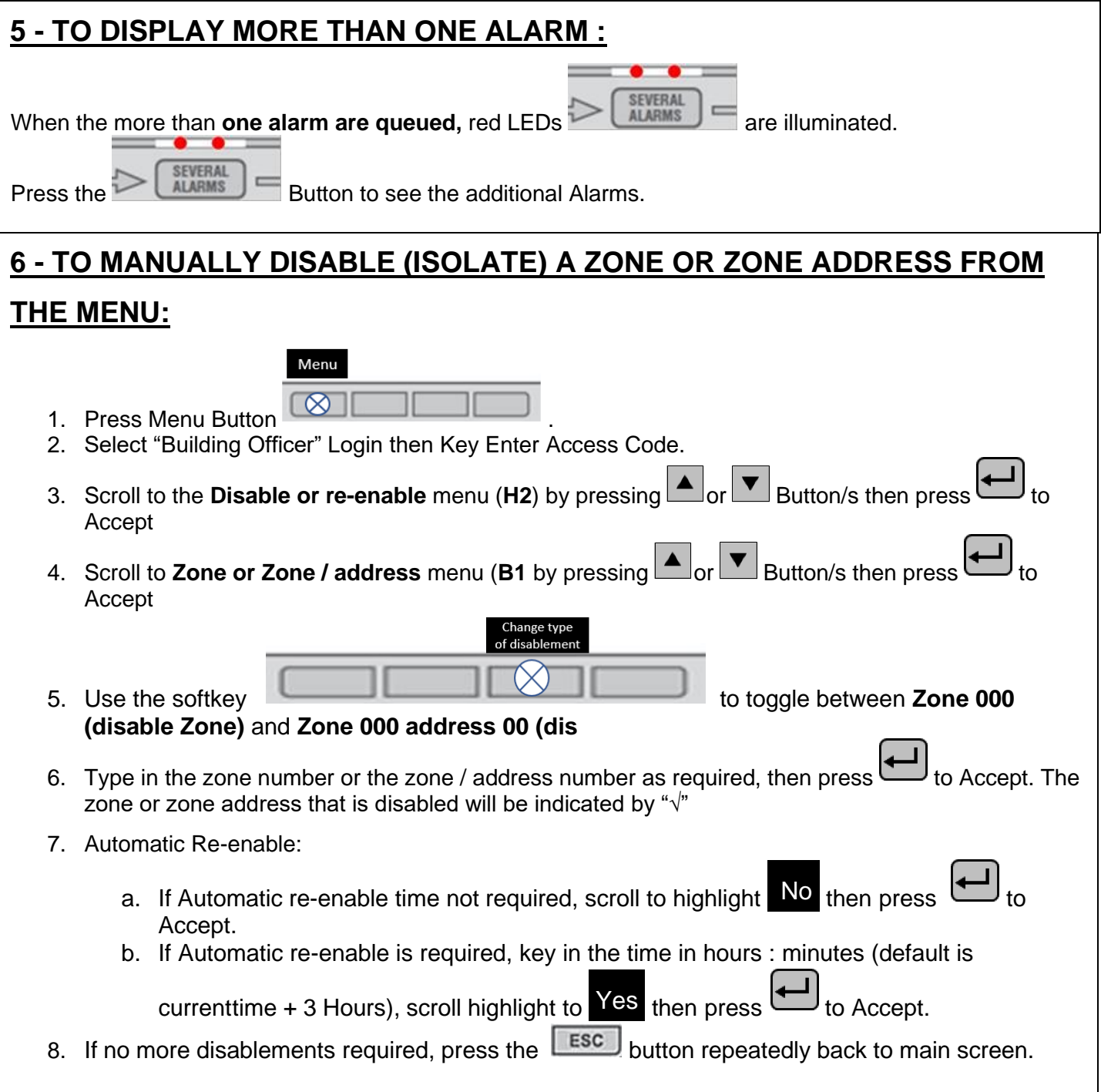

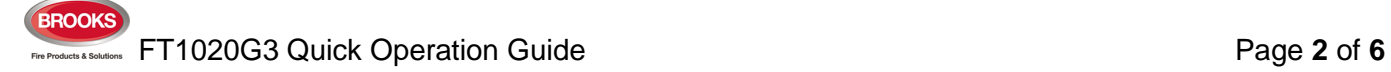

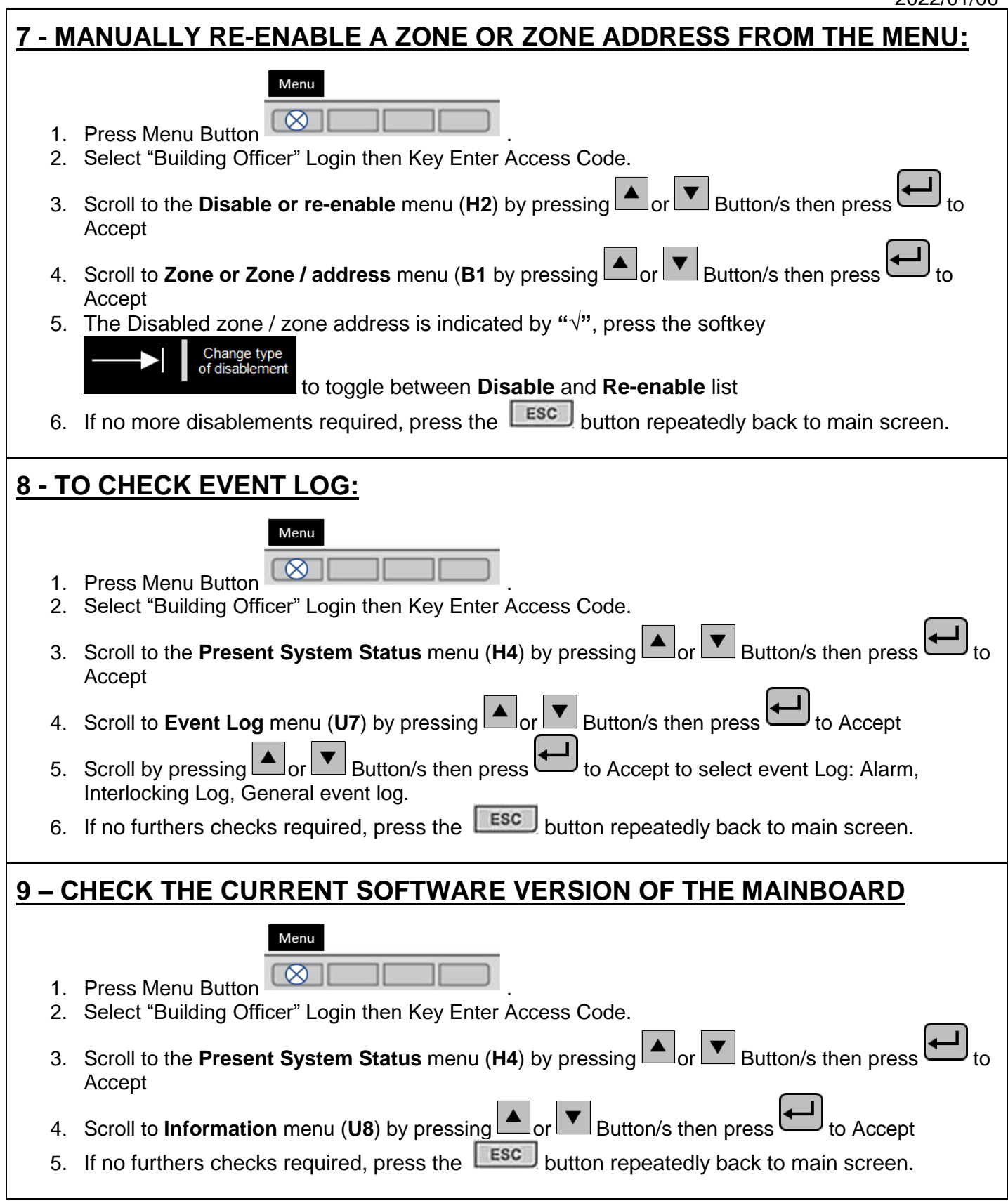

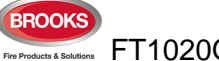

### **10 – TO ACKNOWLEDGE FAULT**

#### Menu

- 1. Press Menu Button
- 2. Select "Building Officer" Login then Key Enter Access Code.
- 3. Scroll to the **FAULT ACKNOWLEDGE** menu (H6) by pressing  $\boxed{\blacktriangle}$  or  $\boxed{\blacktriangledown}$  Button/s then press to Accept
- 4. Scroll to check the list of faults by pressing **or Button** is then press **the Accept**
- 5. All faults must be individually acknowledged one by one.
- 6. When a fault is corrected before it has been acknowledged, the text "Serviced" is added after the time, still has to be acknowledged to remove it on the display.
- 7. When a fault is corrected / serviced and acknowledged, it will disappear from the list (H6).
- 8. If no furthers checks required, press the **ESC** button repeatedly back to main screen.

## **11 – TO CHECK FAULTS INFORMATION**

## 1. **Refer to Operation Manual FT1020G3 Rev 2.4,** check for the fault and resolution

process.

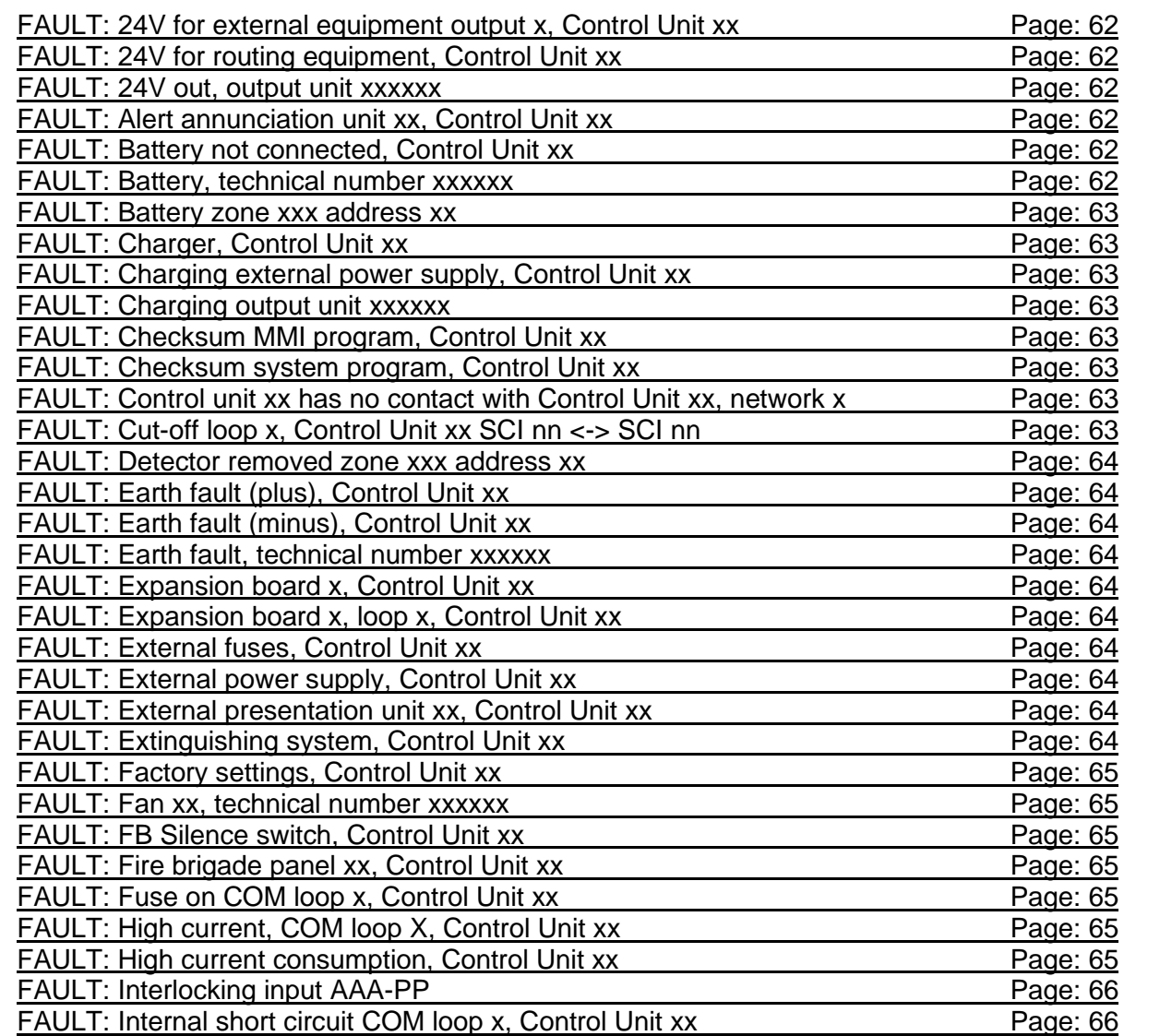

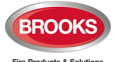

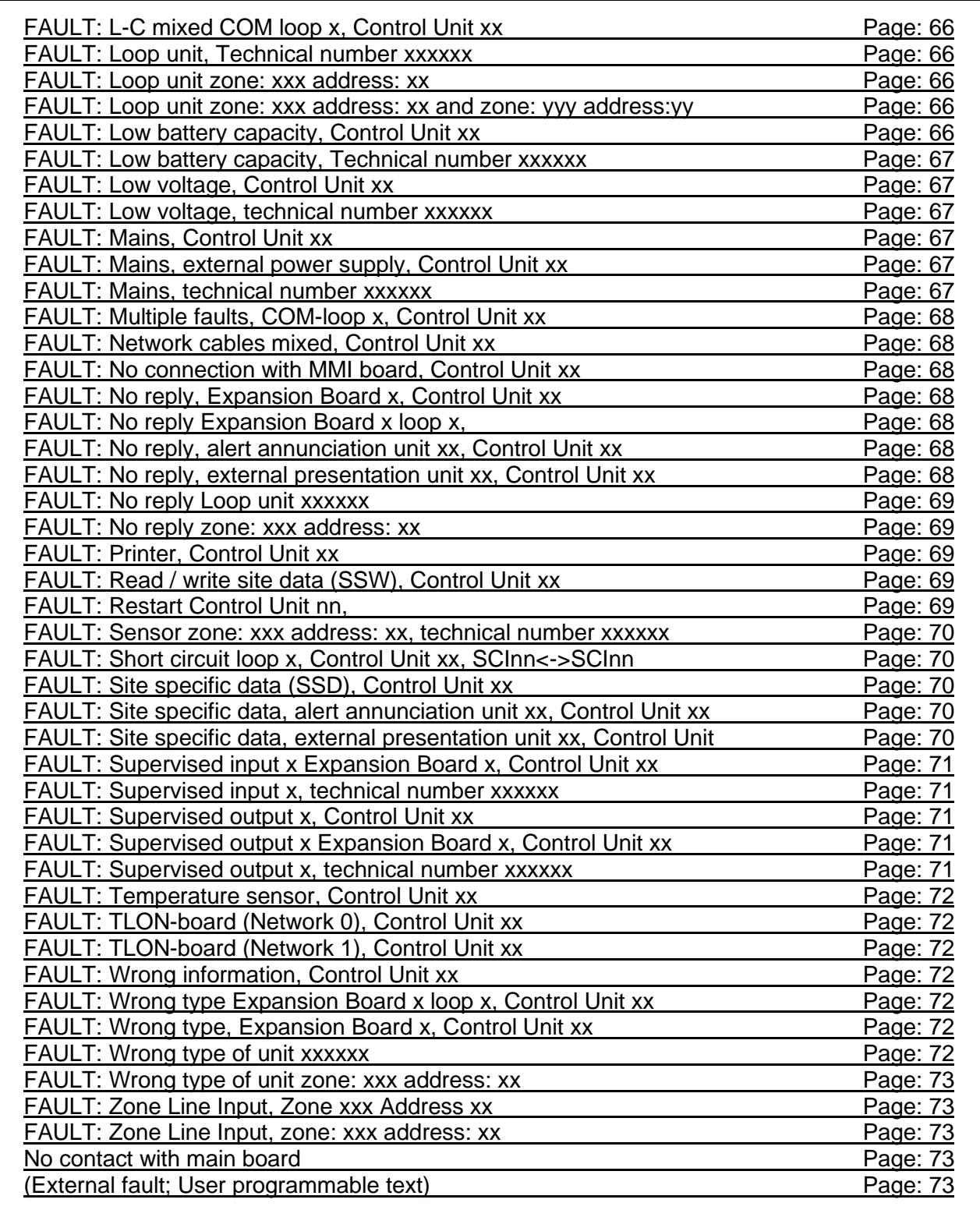

# **12 – EBLWin SOFTWARE INSTALLATION to PC**

## 1. **Refer to Operation Manual FT1020G3,** PAGE 80.

- 2. Needed Hardware
	- a. EBLWin key 5094
	- b. USB to Serial Converter to USB adapter
	- c. Laptop with Win7 Win10

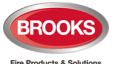

## **13 – OPERATION MANUAL FT1020G3 Rev 2.4**

## **Scan QR code to Search instructions and other relevant operational**

#### **procedures.**

Software download

Restart

Perform Monthly test (H1) Disable or re-enable (H2)

Set Calendar and Clock (H3)

Present System Status (H4)

Service (H5)

Acknowledge Faults (H6)

Perform Zone Test (Test Mode) (H7)

Maintenance (H8)

Interlocking Outputs and Inputs (H9)

Change Password (H10)

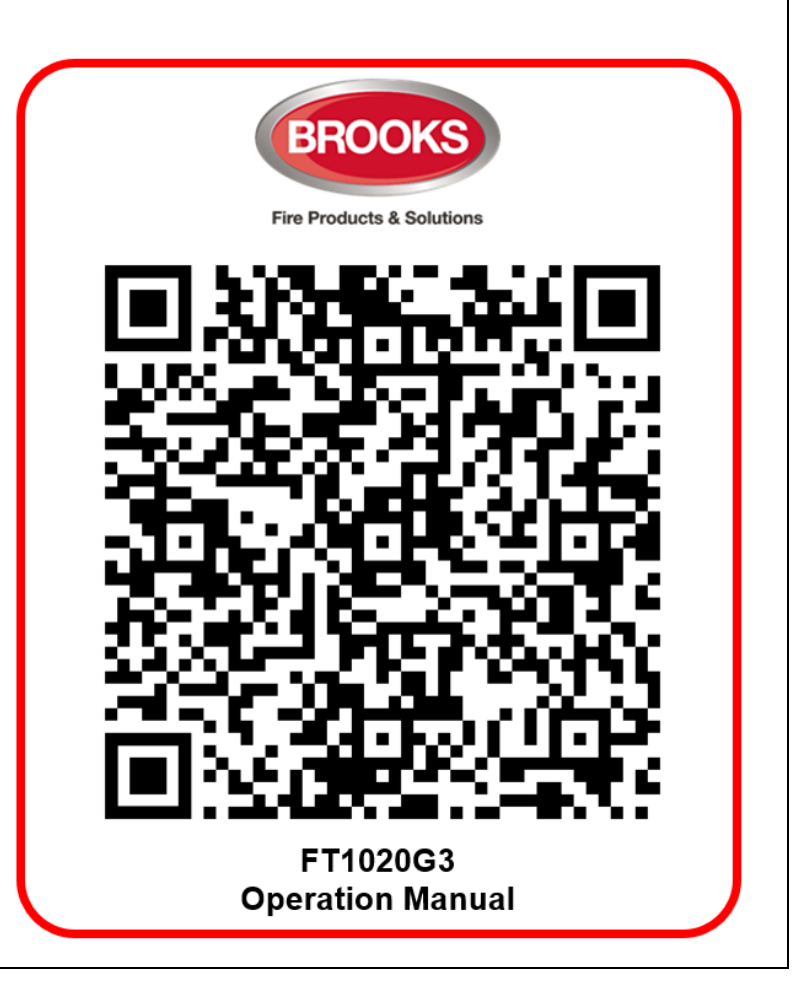

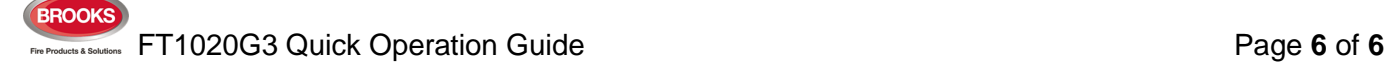